# Cisco Catalyst 9000 upgrade van licentie - offline methode ٦

## Inhoud

Inleiding Cisco Catalyst 9000 upgrade van licentie - offline methode

## Inleiding

In dit document worden de stappen beschreven die nodig zijn om van evaluatielicentie naar DNA Subscription License (Essentials/Advantage/Premier) te upgraden.

### Cisco Catalyst 9000 upgrade van licentie - offline methode

Wanneer een nieuwe switch online komt, start deze op met de Evaluation Network License, die 90 dagen geldig is. Tijdens deze periode moet de switch communiceren met Cisco Smart Software Manager (CSM). Aangezien de CSSM-server in de cloud van Cisco is gebaseerd, is internetconnectiviteit vereist, zodat de switch de cloud van Cisco kan bereiken.

Dit is echter niet toegestaan in sommige netwerken van klanten, zoals de financiële en banksector, of in de veilige omgeving van sommige klanten, die geen toegang hebben tot internet (AirGap-omgeving).

In dergelijke gevallen zouden klanten en partners moeten vertrouwen op offline methoden om de DNA-licentie te installeren.

Dit document is afhankelijk van het DNA Center dat optreedt als Licentiebeheer. Het is belangrijk dat DNA Center op het internet wordt aangesloten, zodat het informatie kan verzamelen over ALLE licenties die de klant via zijn SMART ACCOUNT/VIRTUAL ACCOUNT heeft gekocht. Zodra DNA Center deze informatie heeft, kan het offline worden gezet, en de rest van de stappen kan allemaal worden uitgevoerd zonder DNA Center en Switches die verbinding maken met het internet.

1. DNA-centrum was verbonden met het internet en communiceerde met de CSSM-server om informatie te verzamelen over de licenties van de klanten. De klant heeft 53 licenties (48 Essential en 5 Advantage).

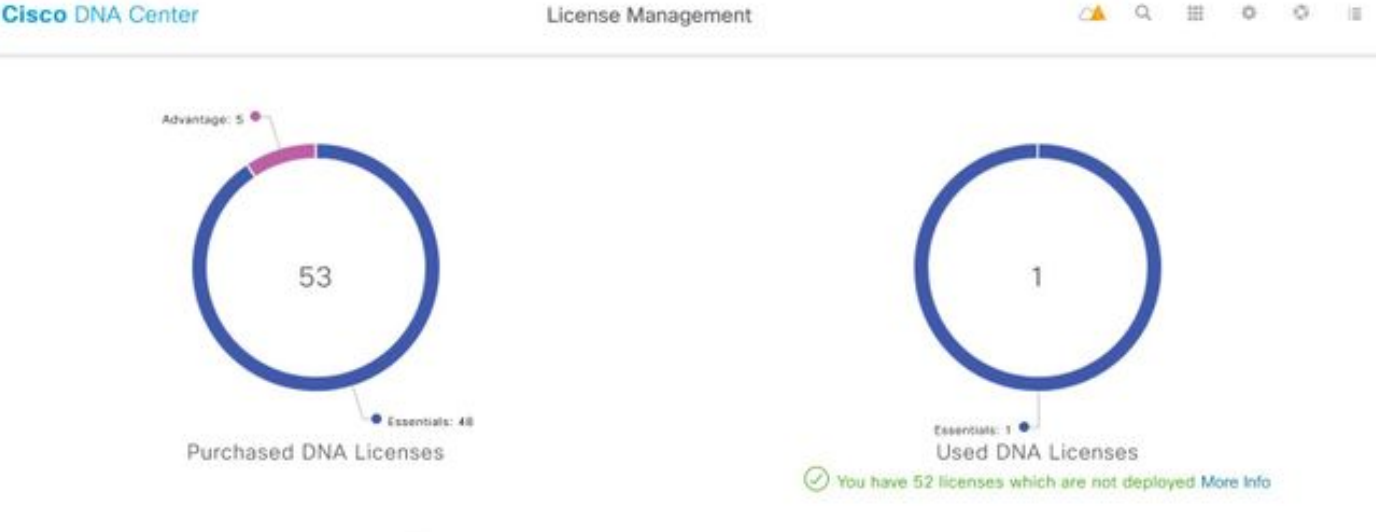

You have license(s) expiring on 1 device(s) in next 90 days View

Ga naar alle licenties in de 'Licentiebeheer'-app van DNA Center. U krijgt een overzicht van alle apparaten die door DNA Center worden beheerd en hun licentiestatus. In de velden Registratiestatus en Autorisatiestatus wordt de status van de DNA-licentie weergegeven, ongeacht of het apparaat in de Eval-modus of in de DNA-abonnementsmodus werkt. U moet de Registered-SLR en Authorised status van de apparaten zien zoals weergegeven in de afbeelding.

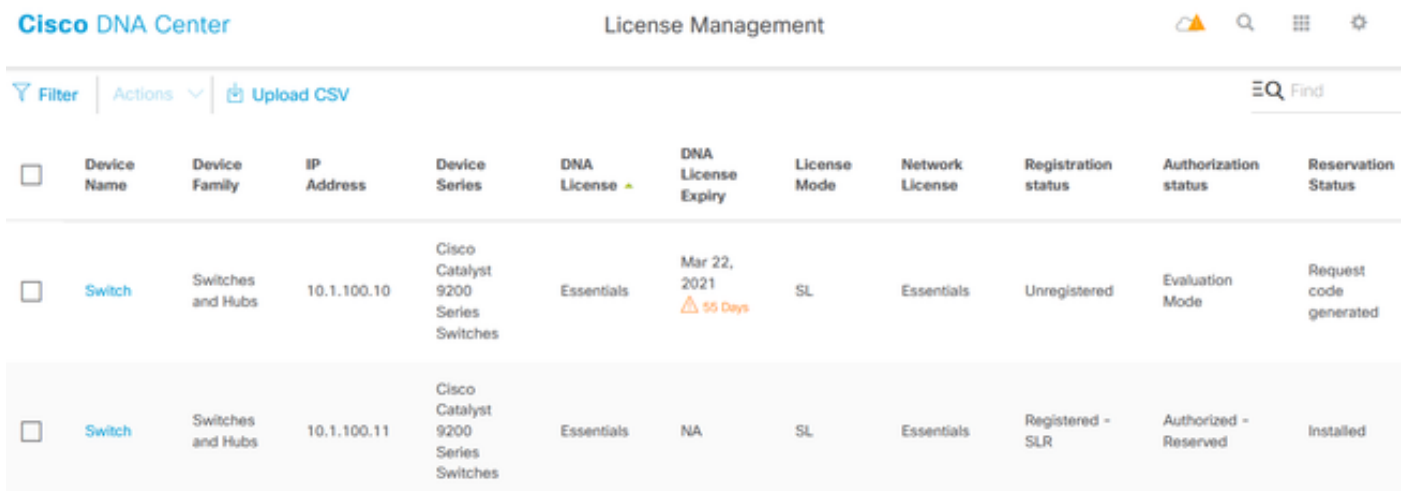

2. Om het DNA-centrum in staat te stellen de switch te beheren, moet de switch worden opgenomen in de inventarislijst van het DNA-centrum. Als het er nog niet is, kan dit worden bereikt door 1. Plug-in-play proces, dat via DHCP wordt gedaan. Of 2. Stel de switch handmatig in met een IP-adres, een wachtwoord en een lokale gebruikersnaam/wachtwoord in. DNA Center gebruikt deze informatie in het detectieproces om de nieuwe switch te vinden.

3. Zodra de switch in de inventaris van DNA-centra is opgenomen. Ga naar Licentiebeheer > Alle licenties. Selecteer de switch(s) waaraan u de DNA-licentie wilt toevoegen, zoals in de afbeelding wordt weergegeven.

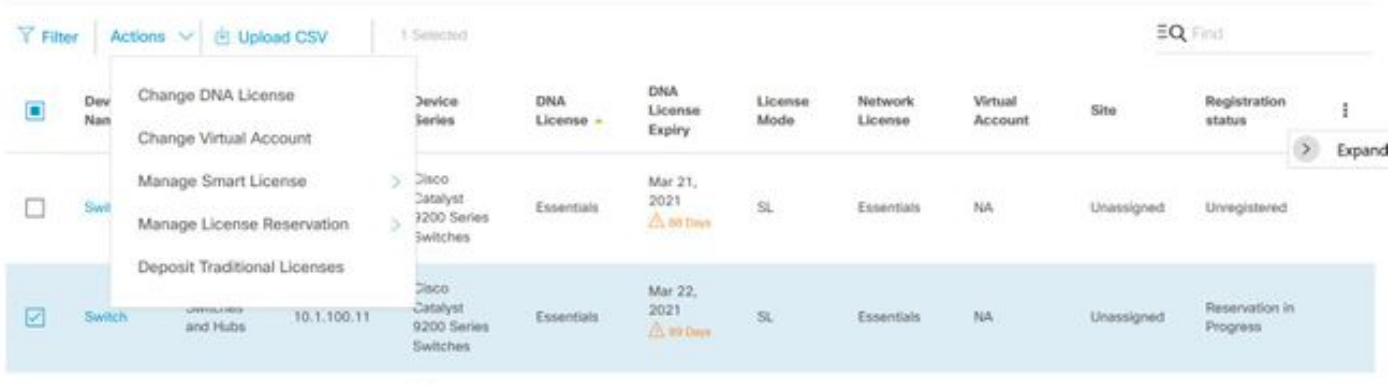

4. Ga vervolgens naar Handelingen, selecteer Licentiereservering beheren en schakel vervolgens Licentiereservering in. Selecteer Specifieke licentiereservering, klik op Doorgaan om de aanvraagcode te genereren zoals in de afbeelding.

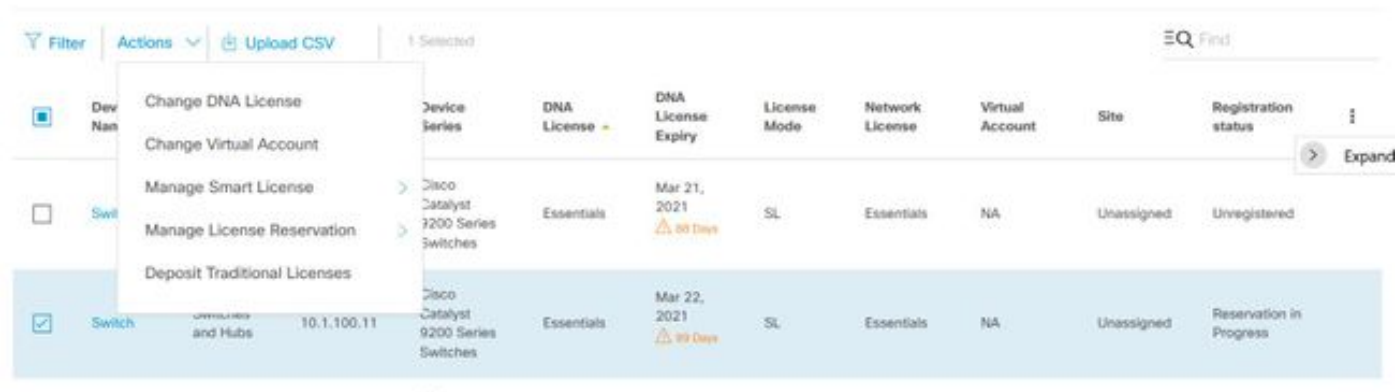

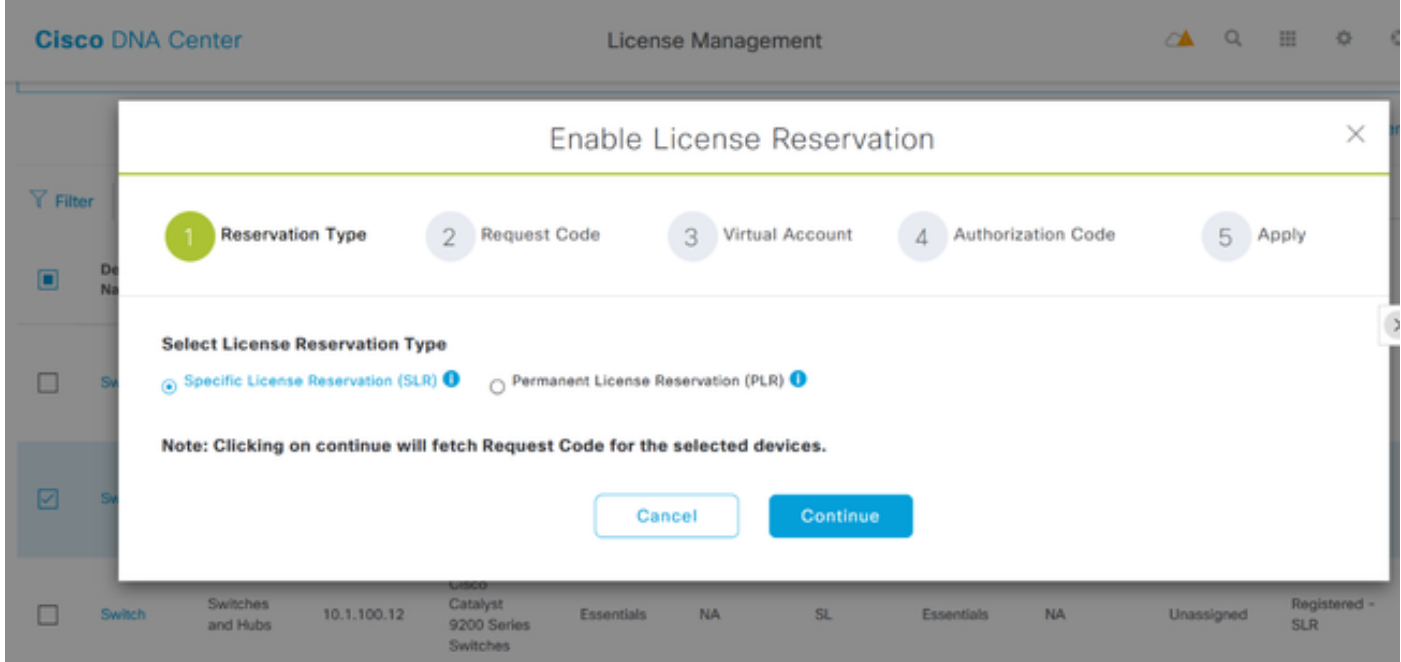

5. In deze fase logt het DNA-centrum in bij de switch en genereert het een aanvraagcode van de switch. Klik nadat de aanvraagcode is gegenereerd op Exporteren in het CSV-bestand.

6. Login met Cisco Smart Software Manager (CSSM). U ziet alle DNA-licenties die door de klant zijn aangeschaft. Deze afbeelding toont een voorbeeld van een slimme account van een klant zoals in de afbeelding.

#### Virtual Account: DEFAULT -

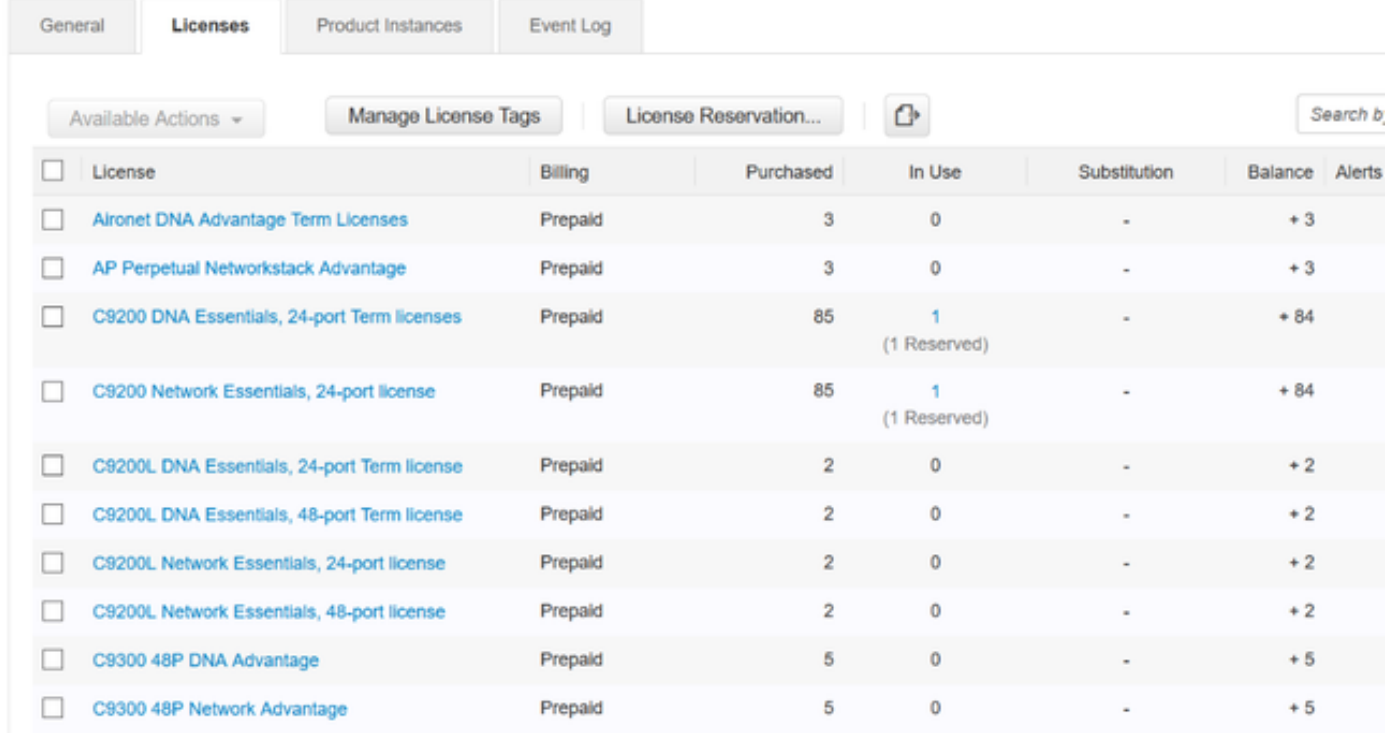

7. Wanneer het eerder gegenereerde CSV-bestand van DNA Center wordt gebruikt, moet een autorisatiecode van het CSM worden gegenereerd. Deze autorisatiecode maakt het mogelijk een permanente DNA-vergunning te gebruiken op een apparaat dat geen internettoegang heeft.

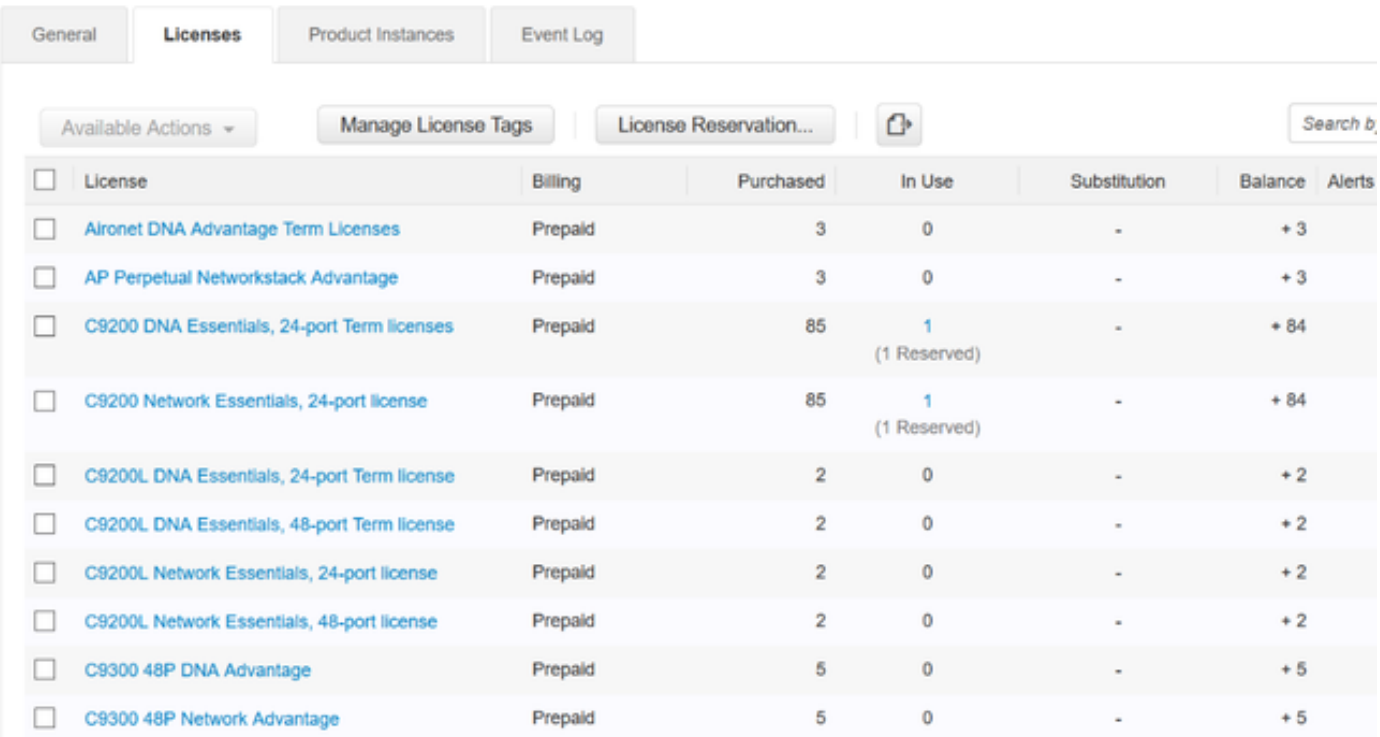

Virtual Account: DEFAULT -

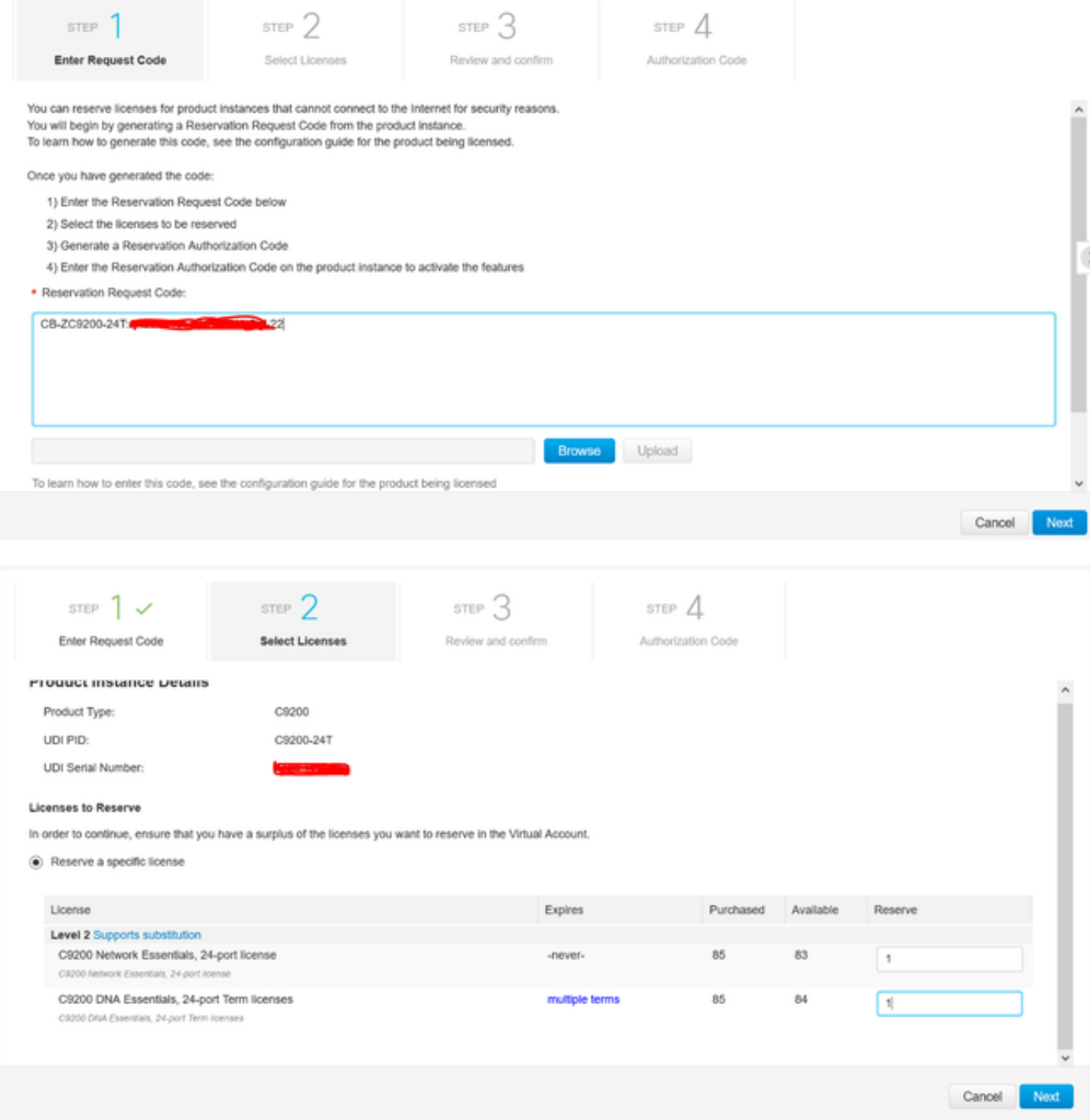

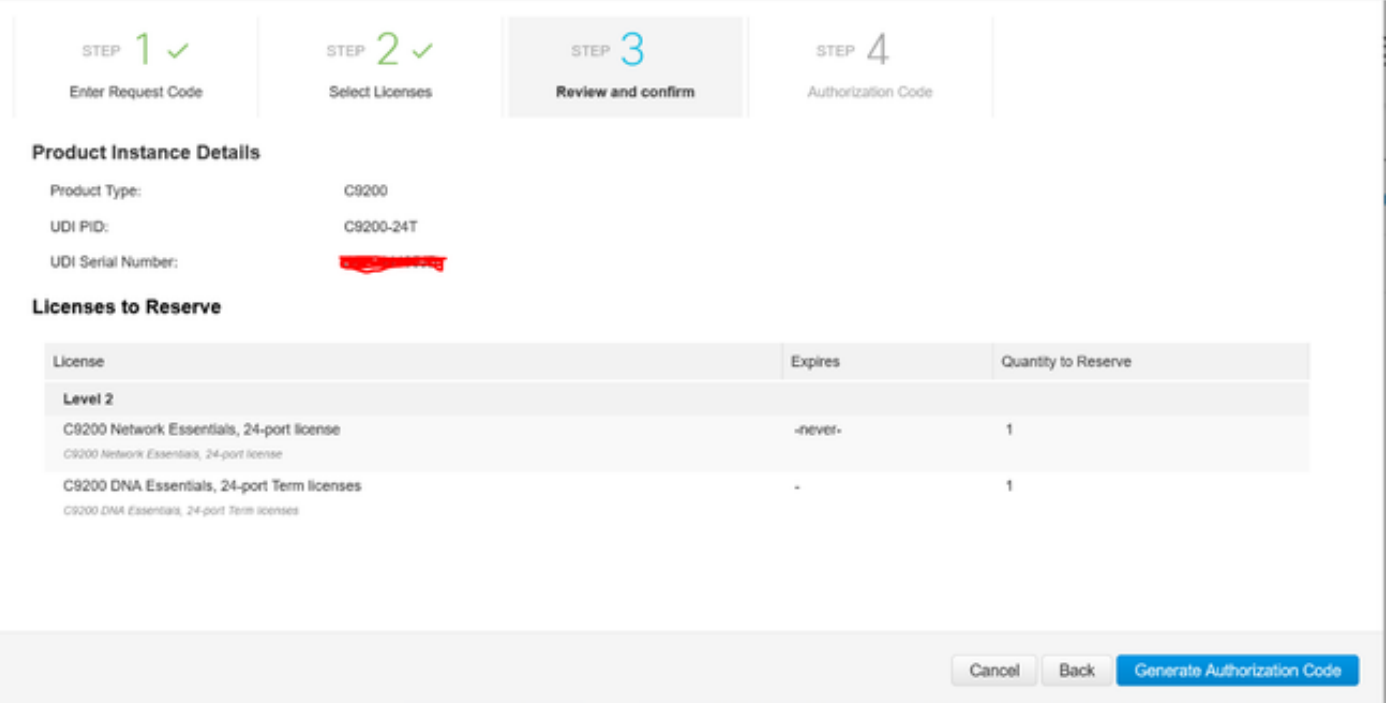

Nadat de autorisatiecodes zijn gegenereerd, kunt u deze als bestand downloaden of naar het klembord kopiëren.

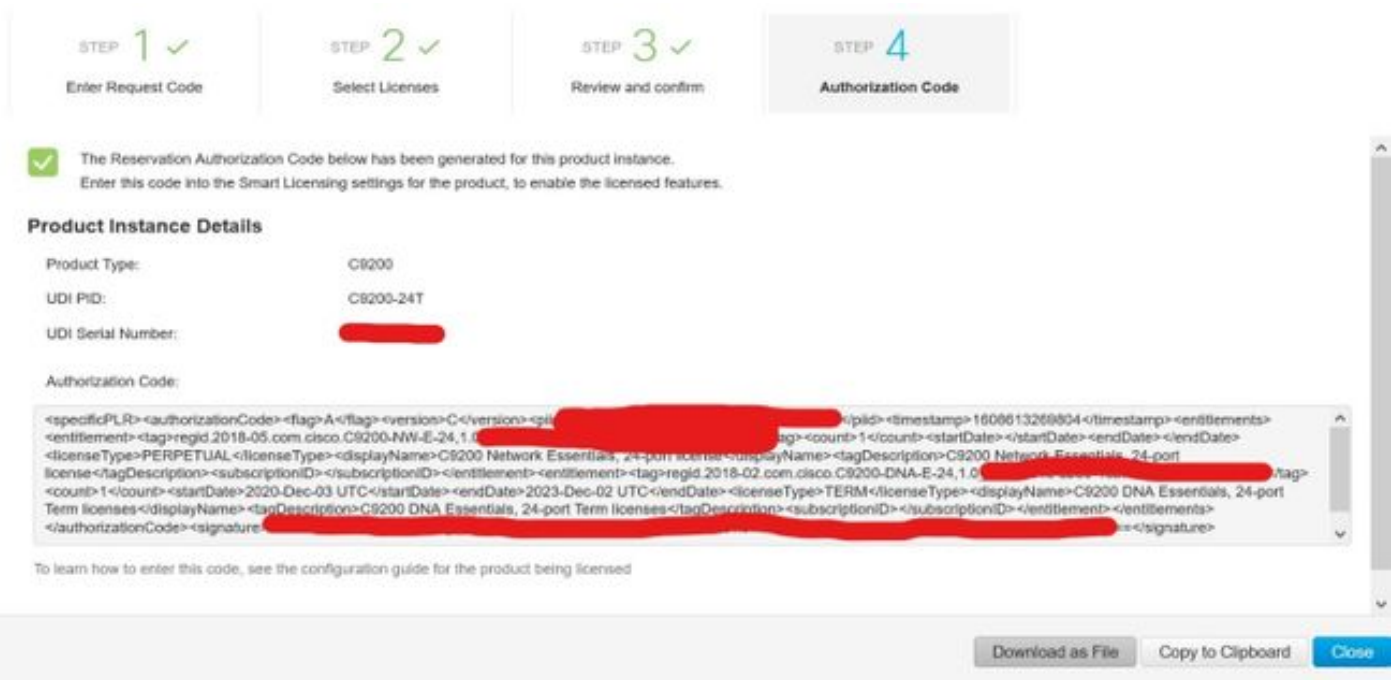

9. Klik op Downloadsjabloon en download de Licentiereserveringssjabloon zoals in de afbeelding.

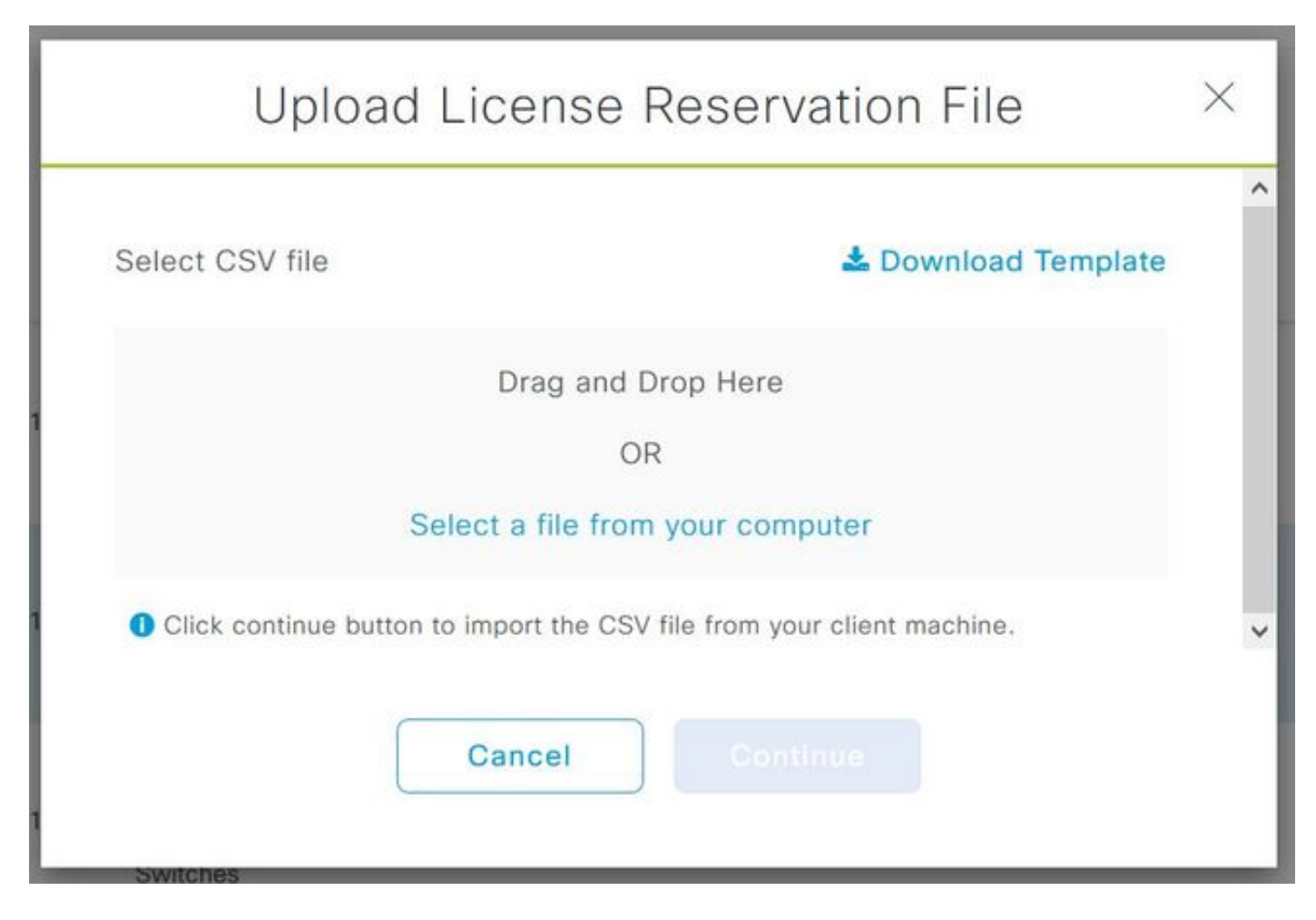

Werk de informatie bij voor de velden Apparaatnaam, Serienr., Aanvraagcode (vanaf Stap 5.) en Autorisatiecode die eerder is gekopieerd (Stap 8.) zoals in de afbeelding.

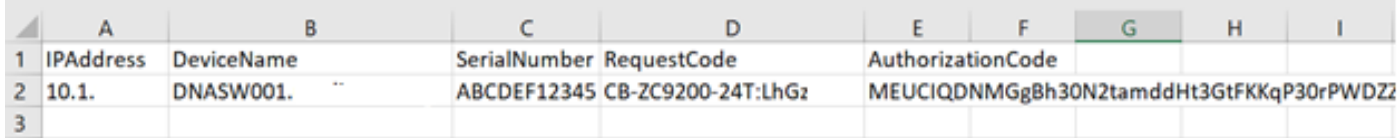

10. Klik nadat het CSV-bestand klaar is op Upload CSV om de autorisatiecode te uploaden naar het apparaat. Hiermee installeert u de SLR-licentie op het apparaat, en de licentie is de respectievelijke DNA-licentie die is geautoriseerd om op het apparaat te draaien, zoals wordt weergegeven in de afbeelding.

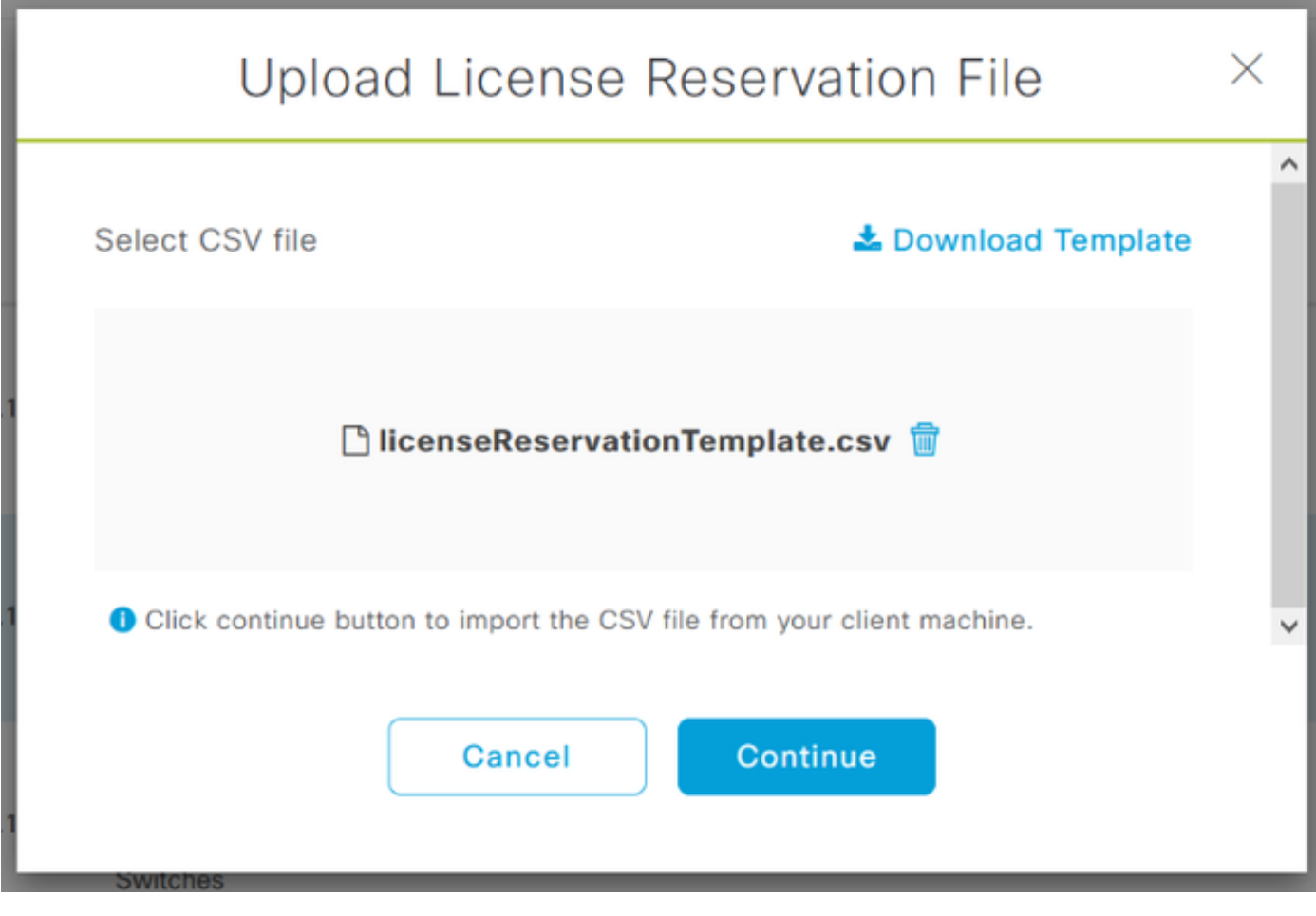

### Upload License Reservation File

 $\times$ 

#### License Reservation will be applied on 1 devices.

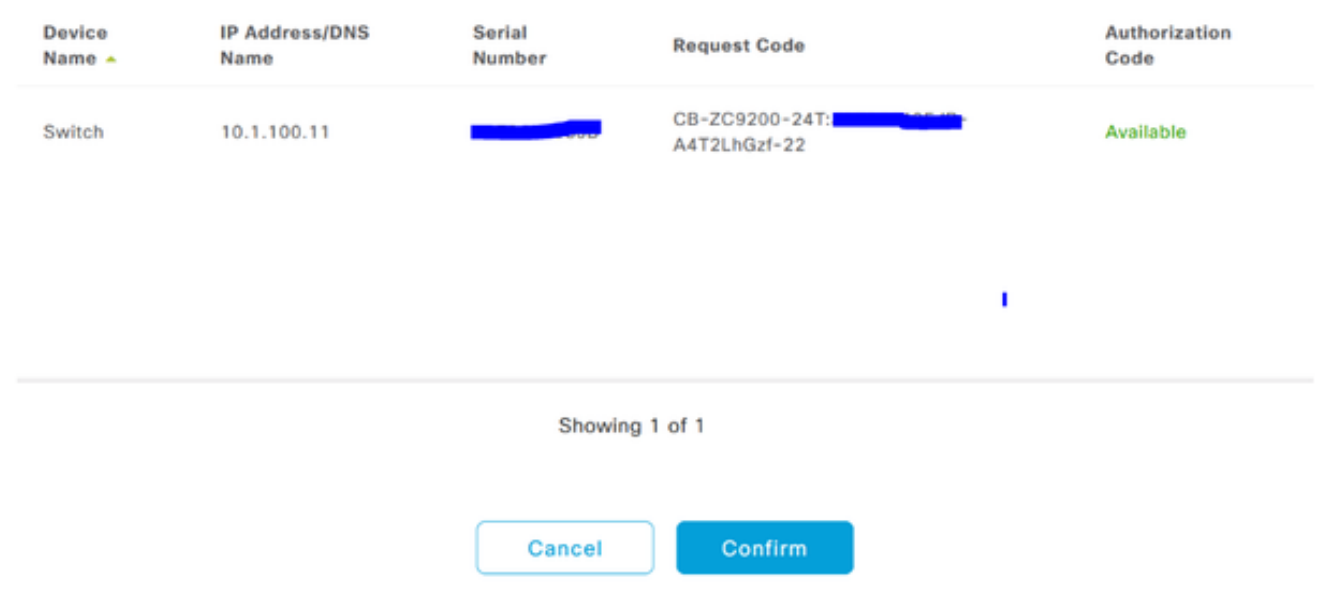

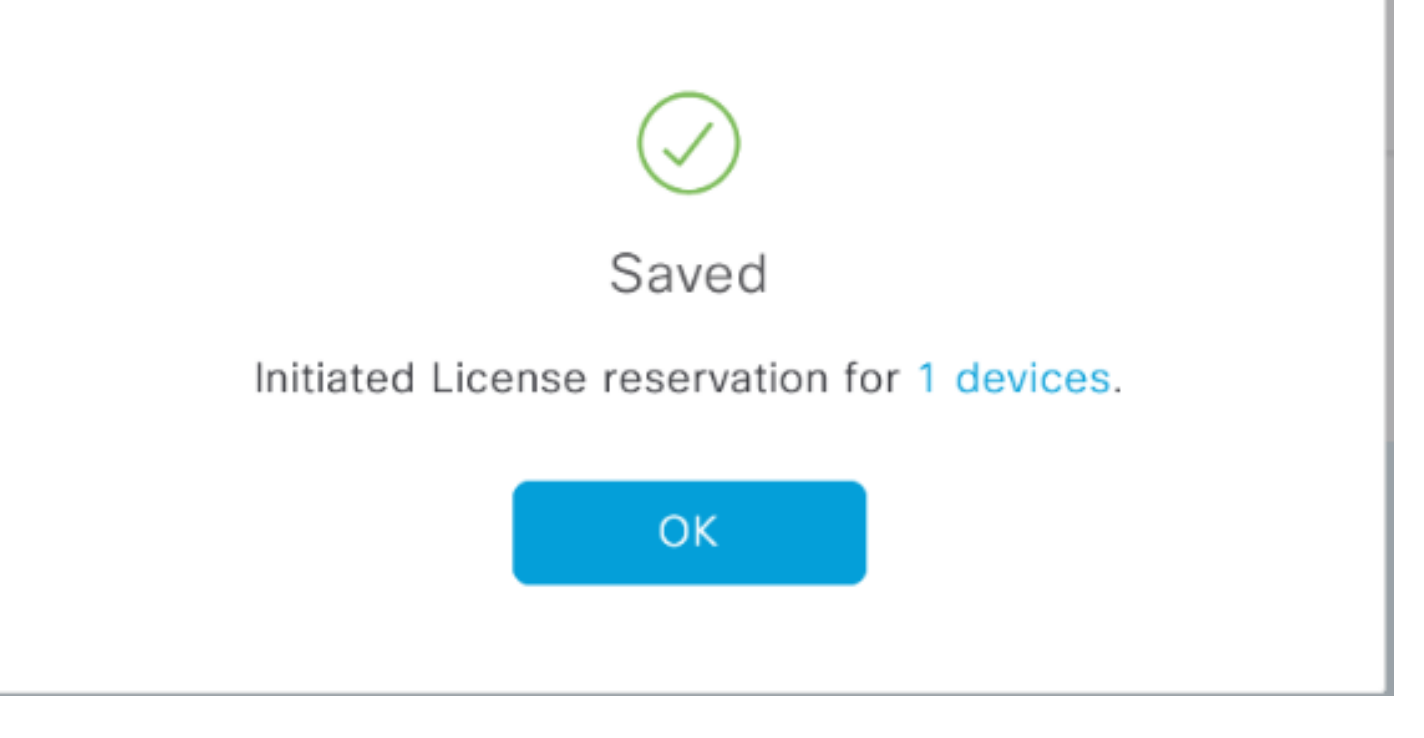

### De registratiestatus wordt gewijzigd in Geregistreerd - SLR.

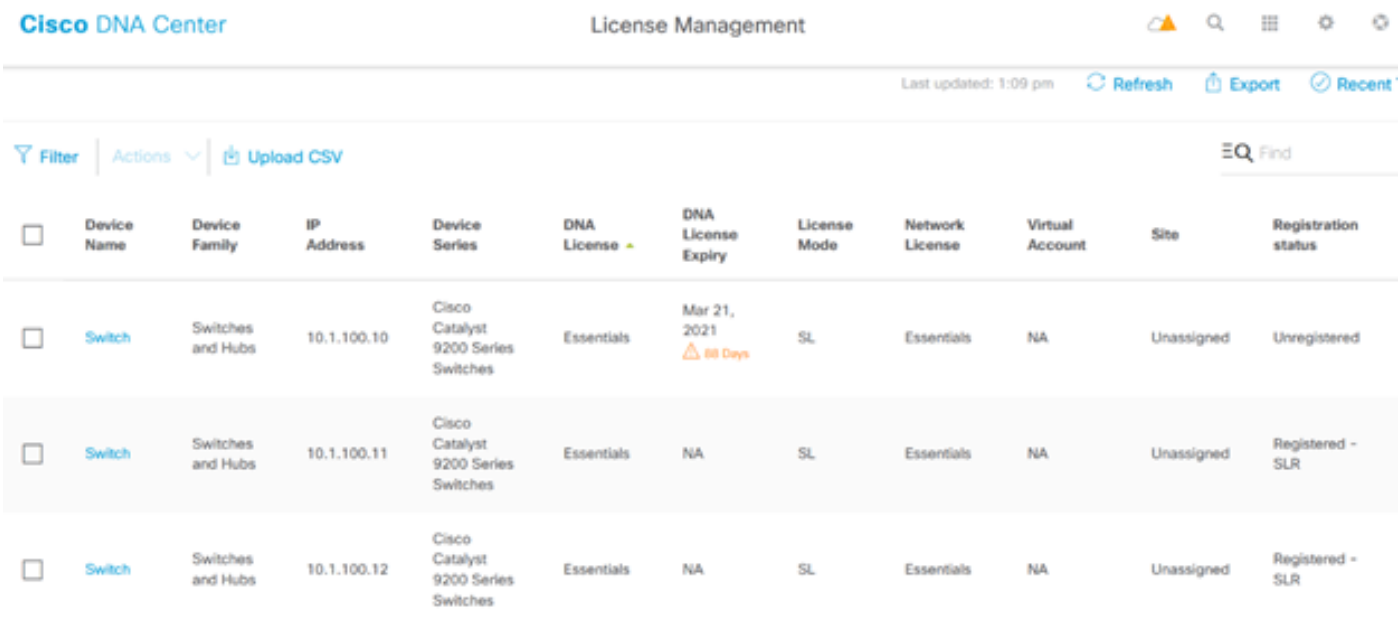

### Over deze vertaling

Cisco heeft dit document vertaald via een combinatie van machine- en menselijke technologie om onze gebruikers wereldwijd ondersteuningscontent te bieden in hun eigen taal. Houd er rekening mee dat zelfs de beste machinevertaling niet net zo nauwkeurig is als die van een professionele vertaler. Cisco Systems, Inc. is niet aansprakelijk voor de nauwkeurigheid van deze vertalingen en raadt aan altijd het oorspronkelijke Engelstalige document (link) te raadplegen.